#### **Auxílio // Gravação Google Meet**

**1. Através do seu e-mail do google, clique no botão superior direito, que é representado por um ícone com diversos quadrados pequenos. Depois disso, clique no botão 'Meet'.**

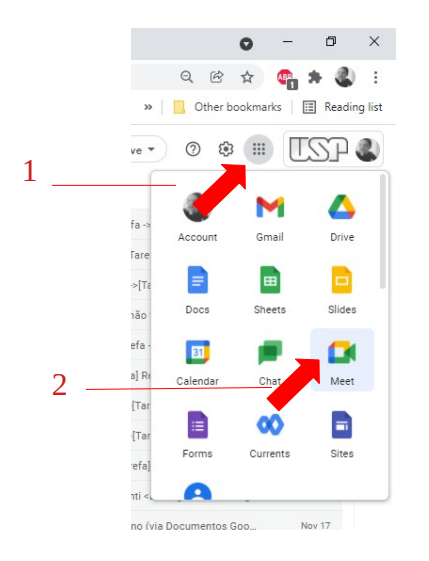

**2. A seguinte tela deverá aparecer. Clique em 'Nova Reunião:** 

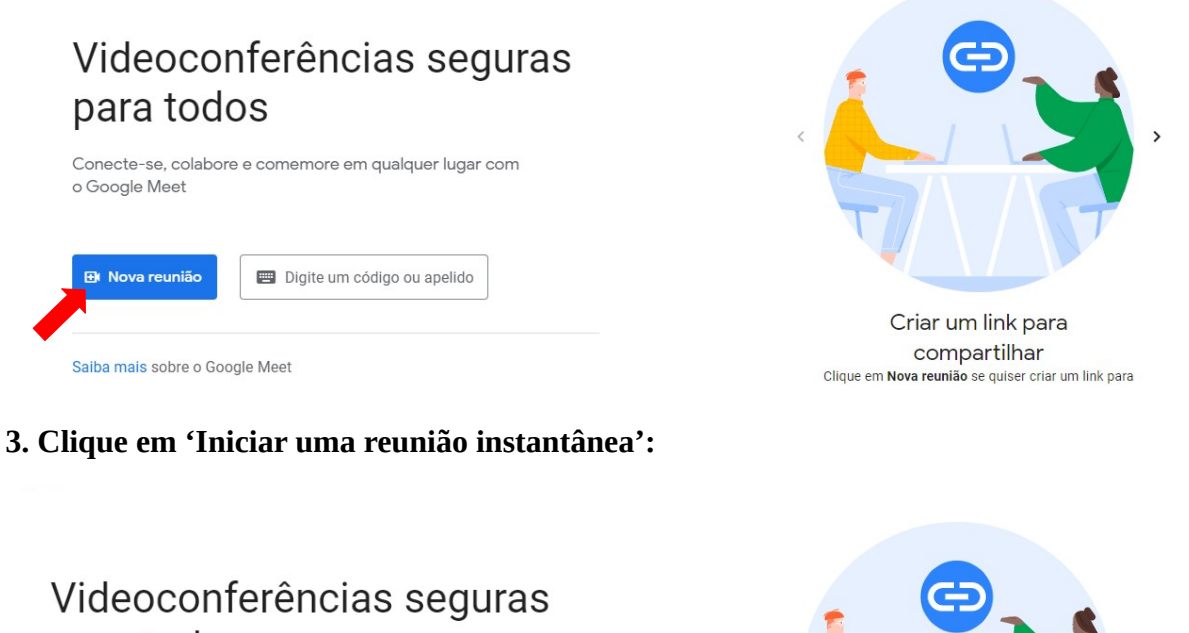

# para todos

Conecte-se, colabore e comemore em qualquer lugar com Criar uma reunião para depois ඐ  $^{+}$ Iniciar uma reunião instantânea digo ou apelido gramar no Google Agenda  $\Box$ Saiba mais sobre o Google Meet

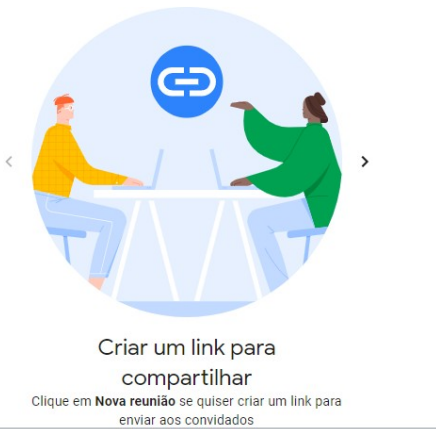

**4. Caso você queira gravar um vídeo sem apresentação, clique em 'Atividades', no canto inferior da tela:**

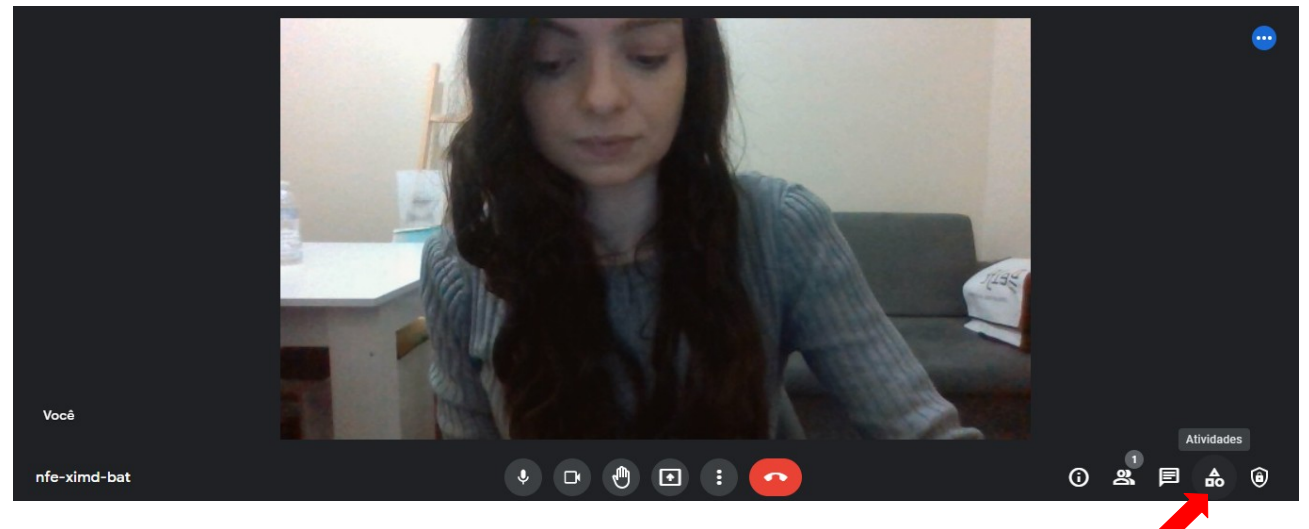

**4.1. A seguinte tela aparecerá. Clique em Gravação:** 

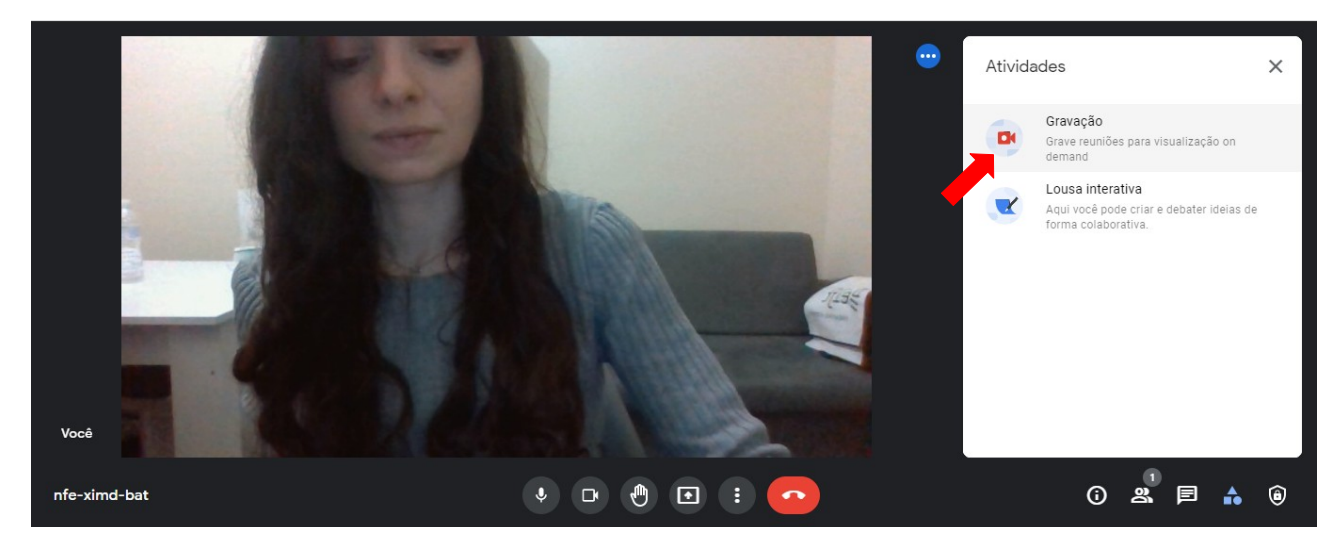

**4.2. Clique em 'Começar a gravar':**

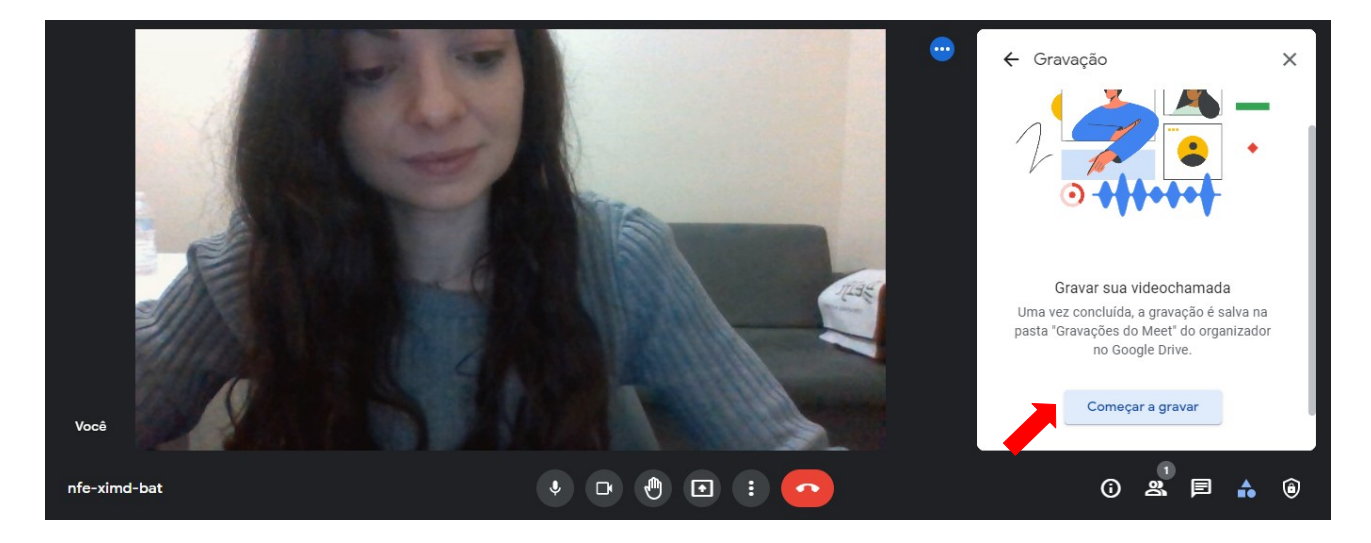

**5.5 Clique em 'Iniciar':** 

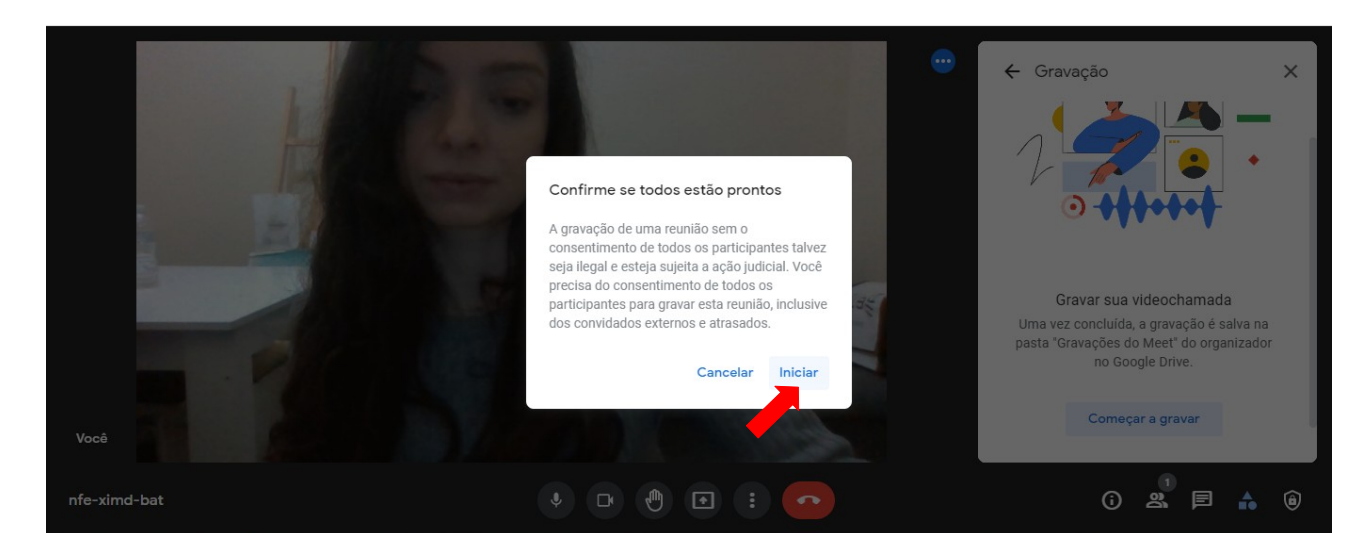

**5.6 Quando a gravação iniciar, você perceberá o botão 'gravando', no canto superior esquerdo da tela :** 

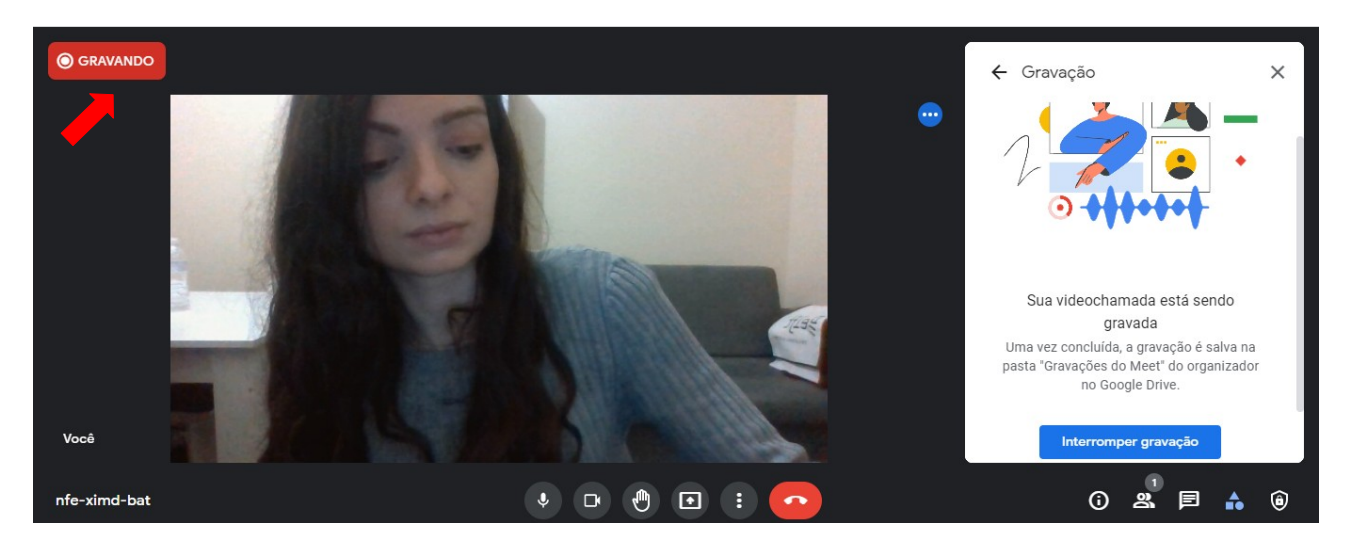

**5.7 Você poderá interromper a gravação ao clicar em 'interromper reunião':**

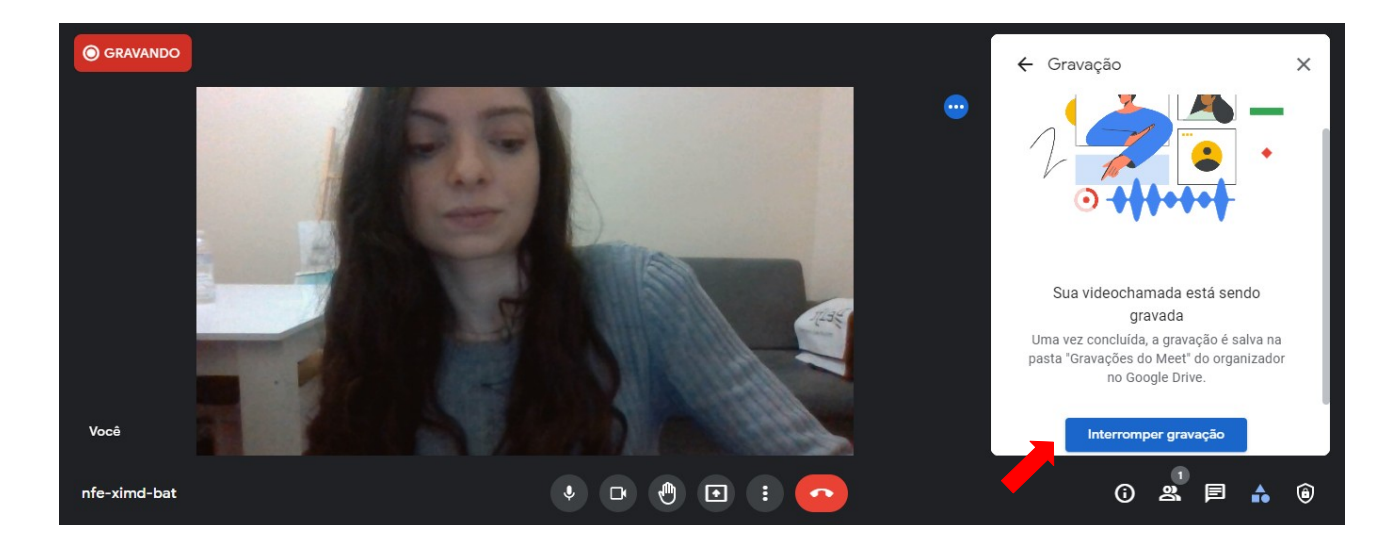

**5.7. Depois disso, ao clicar em 'interromper gravação,' o vídeo será salvo no seu Google Drive:**

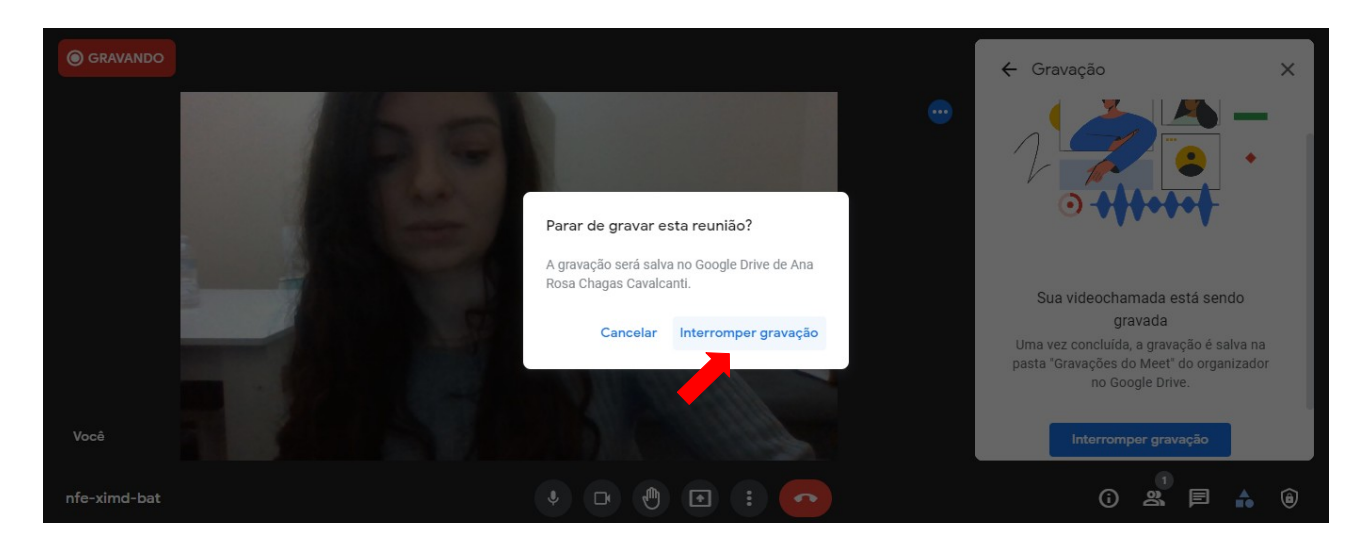

**5.8. Clique em 'sair da chamada':** 

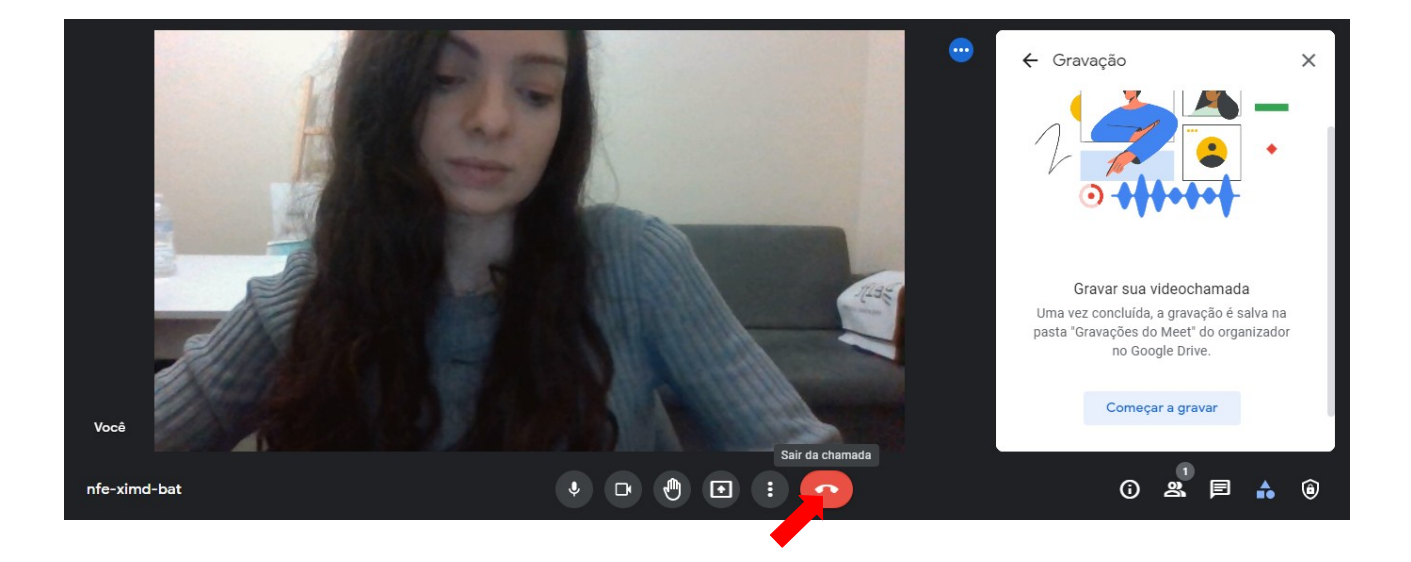

**5.9 Clique em 'encerrar a chamada'. Depois de encerrar a chamada, você receberá uma notificação pelo email, onde constará o upload da gravação.**

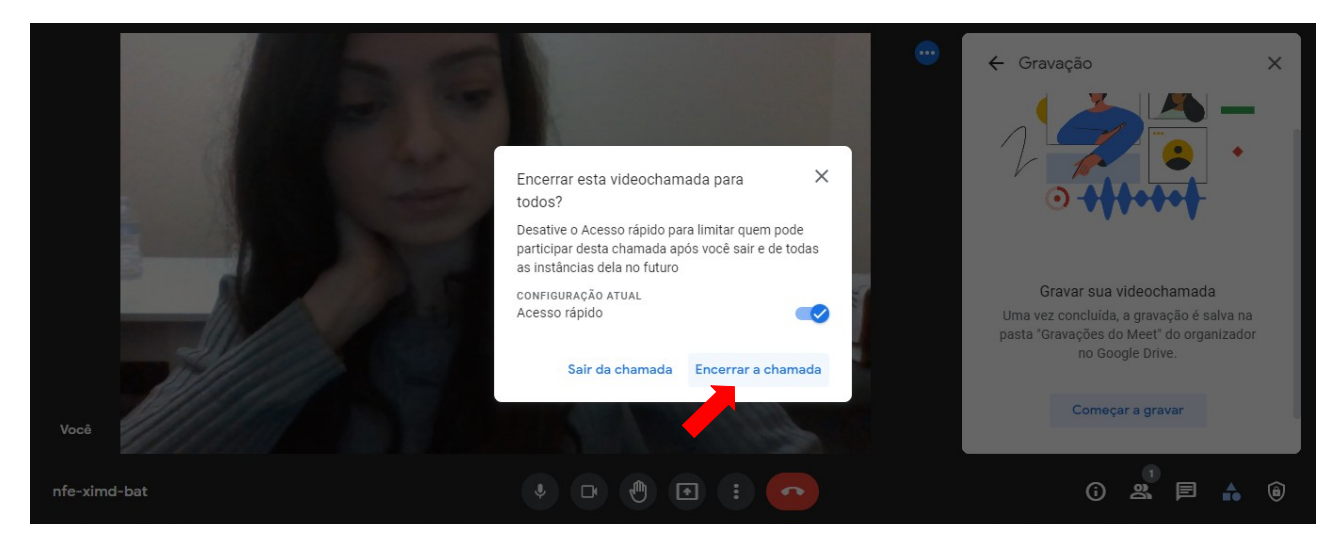

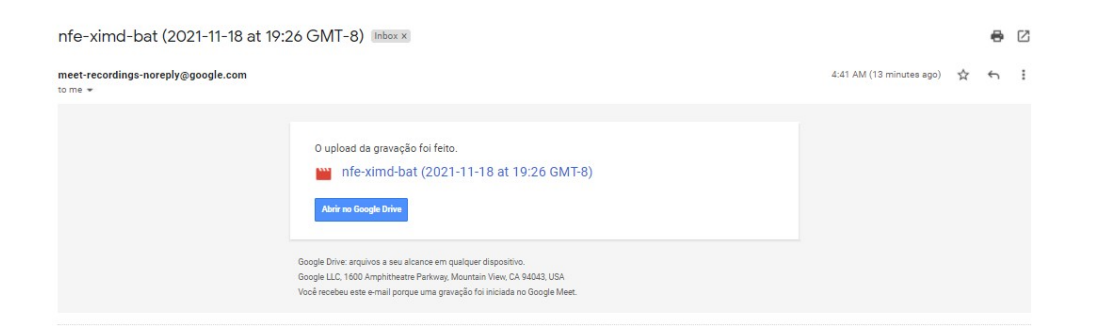

### **5. Caso você queira apresentar slides (ou outro tipo de arquivo), após iniciar a gravação, clique em 'apresentação':**

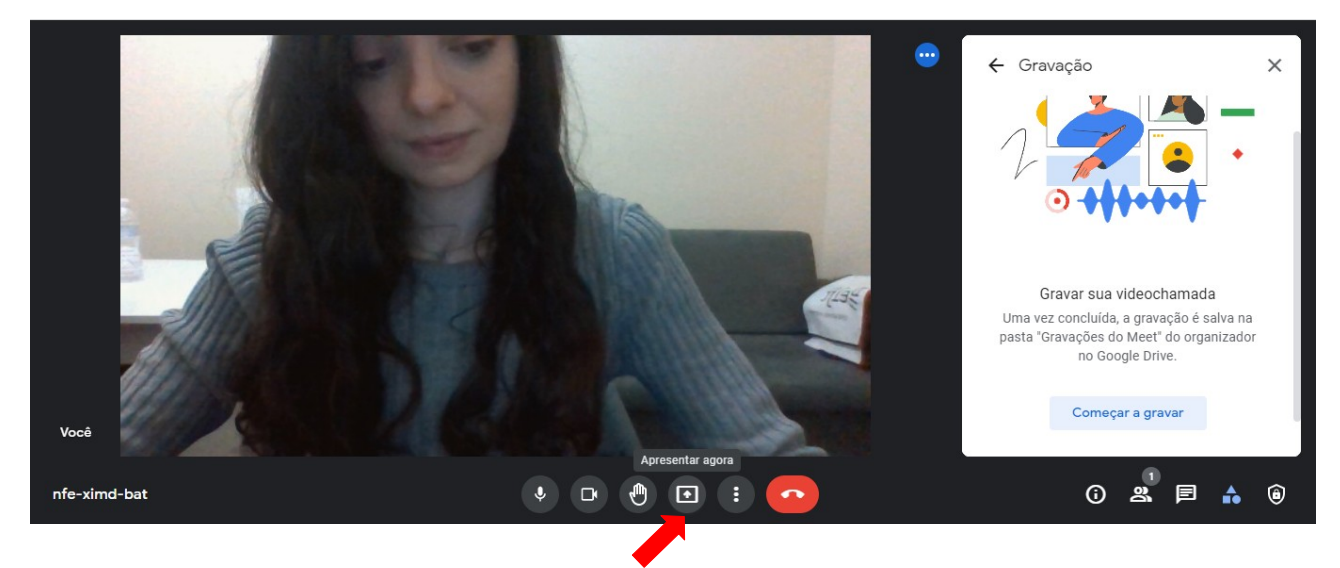

#### **5.1. Escolha a janela, guia ou tela que você quercompartilhar, de acordo com o seu foco e escolha:**

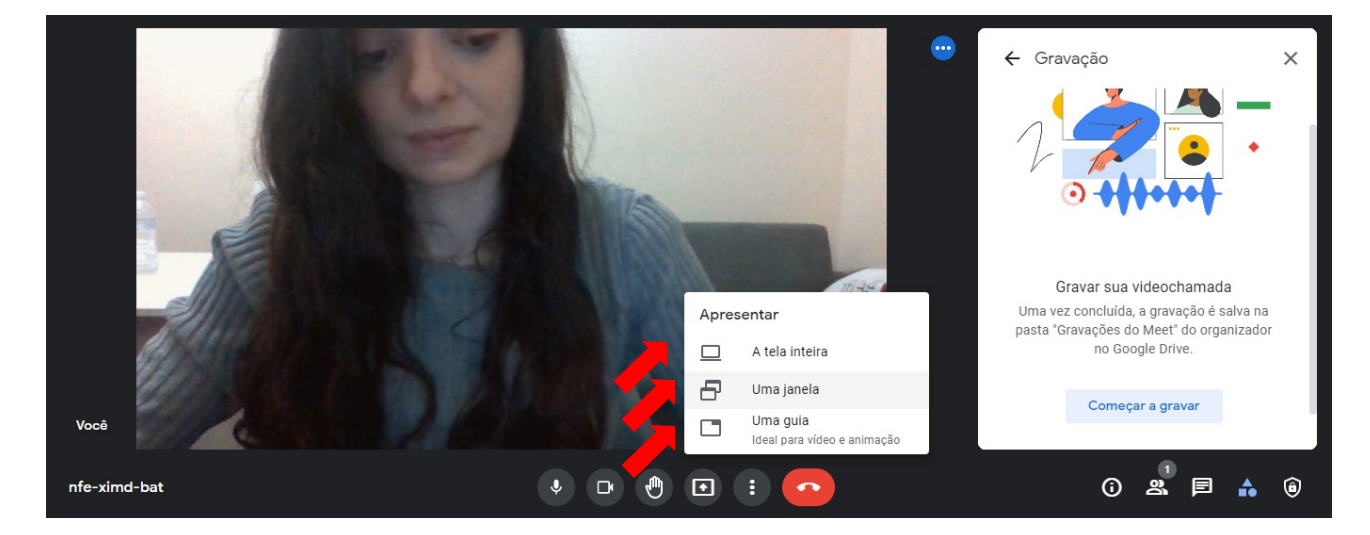

**5.2. Por exemplo, aqui escolhi a aba 'uma janela' e depois escolhi a apresentação de slides que eu havia hipoteticamente preparado:** 

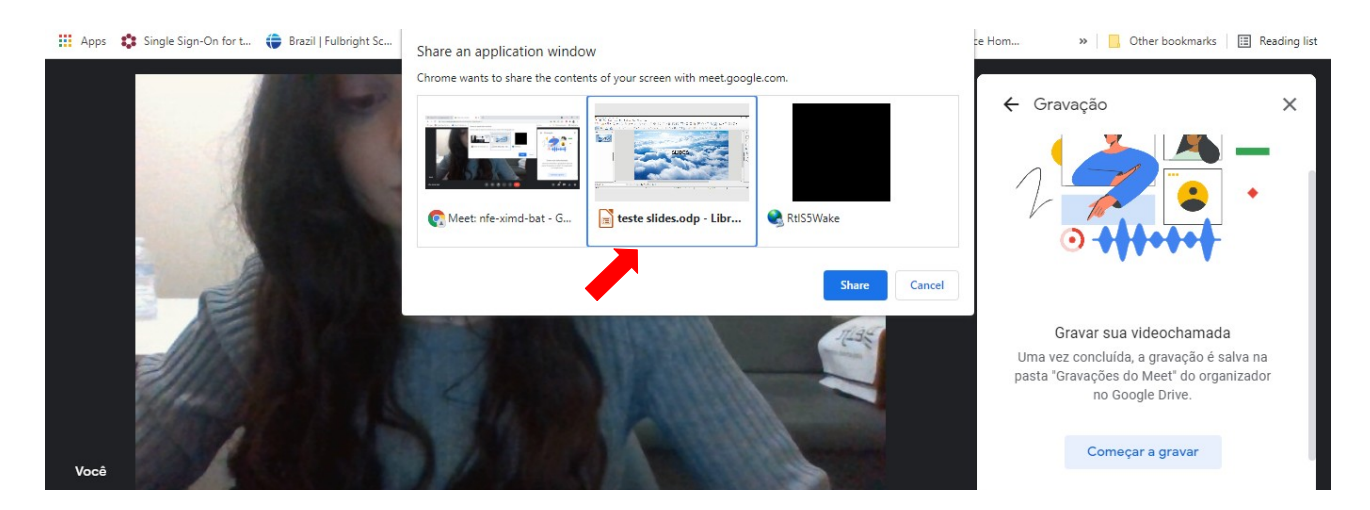

## **5.3. A seguinte tela aparecereu:**

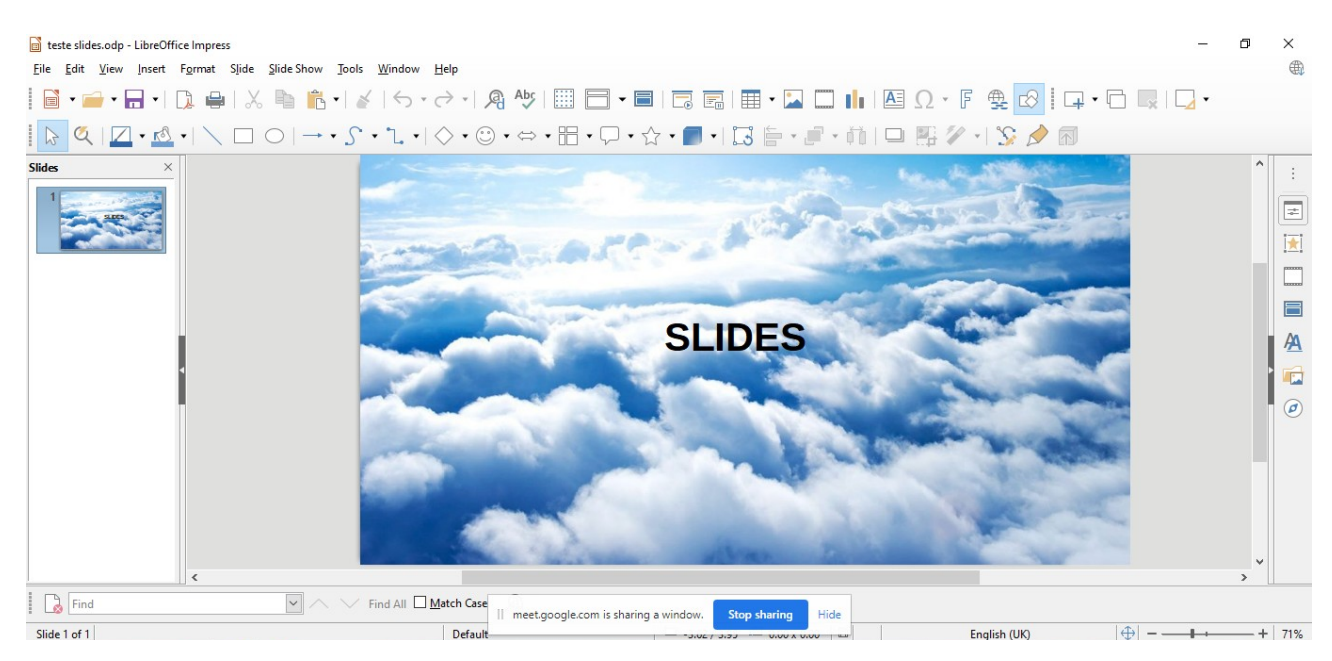

#### **5.4. Você poderá ajustar as configurações de tela, como, por exemplo, ajustar os slides ao tamanho da tela, clicando na tecla 'F5.' Você também poderá esconder a barra horizontal inferior ao clicar em 'esconder'/'hide'.**

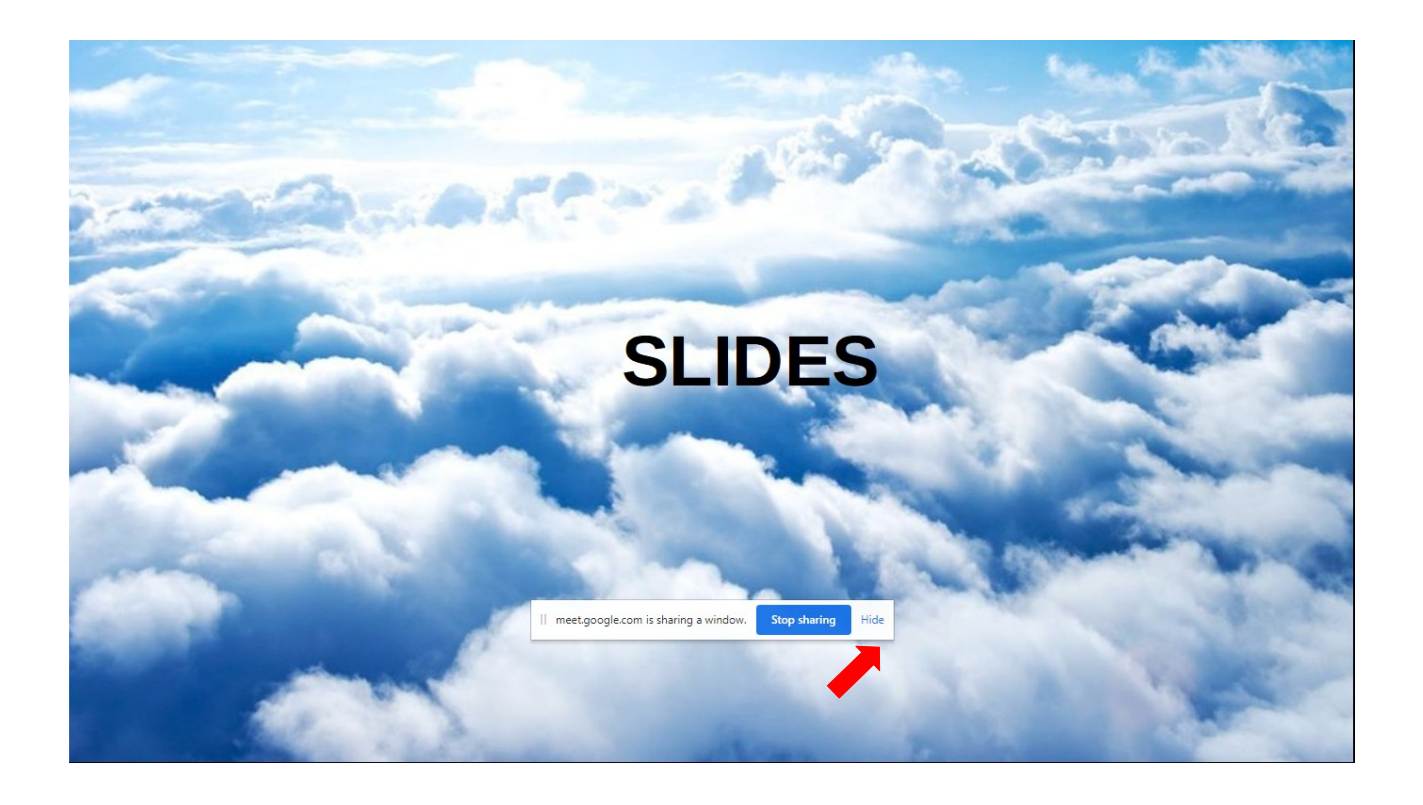